# הר randstad

Manual tOption

for the Employee Share Purchase Plan (SPP)

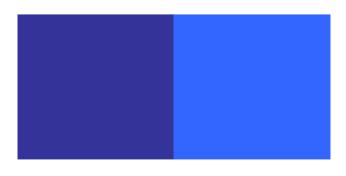

# Contents

| Conte | ents                                                       | 2  |
|-------|------------------------------------------------------------|----|
| 1. ]  | Introduction                                               | 3  |
| 2. /  | Accessing tOption                                          | 4  |
| 2.1   | Changing the password: first time login                    | 4  |
| 2.2   | 2 Changing the password: at a later stage                  | 5  |
| 3. (  | Changing the language                                      | 6  |
| 4. (  | Changing the currency                                      | 7  |
| 5. (  | Changing your address                                      | 8  |
| 6. (  | Changing your e-mail / add private e-mail                  | 9  |
| 7. I  | Home                                                       | 10 |
| 7.1   | Announcements                                              | 10 |
| 7.2   | Navigation through your account via tabbed pages           | 10 |
| 8. I  | Portfolio: consulting your shares                          | 11 |
| 9. 1  | Instructions selling your shares                           | 13 |
| 9.1   | Selling step 1: check your bank details                    |    |
| 9.2   | 2 Selling step 2: check your e-mail address                | 15 |
| 9.3   | Selling step 3: enter your sales order                     | 15 |
| 9.4   | Selling step 4: confirmation of your order                 |    |
| 9.5   | 5 Selling step 5: confirmation of settlement of your order |    |
| 9.6   | Selling step 6: payment                                    | 20 |
| 10.   | Reports                                                    | 21 |
| 11.   | Personal data                                              | 23 |
| 12.   | Documents                                                  | 24 |
| 13.   | If you require help                                        |    |

# 1. Introduction

Before you is the administration manual of the Randstad employee share purchase plan (SPP), called tOption. Via tOption, you will have immediate access to your portfolio and your personal details. It also enables you to sell your shares online, to view your transaction history and to change some of your personal details.

We recommend that you go through the functions of tOption with the aid of this manual and take the time to familiarise yourself with it.

If the manual does not answer your questions, you can consult the <u>faq</u> or contact the SPP Helpdesk at any time:

SPP Helpdesk P.O. Box 12600 NL-1100 AP Amsterdam z.o. Netherlands

+ 31 (0) 20-569.53.30

Spphelpdesk@randstadholding.com

(\*) www.randstadspp.com

Good luck with tOption!

ഫ്

# 2. Accessing tOption

Via <u>www.randstadspp.com</u> -> your account, you will find a link to tOption. By clicking on the link you automatically arrive at the tOption login screen. You can also access tOption directly via <u>https://www.toption.randstad.com/</u>

### 2.1 Changing the password: first time login

Your personal details within tOption are secured by means of a user name and a personal password. You will have received these in the e-mail sent to you. Type your user name and password into the fields indicated and press '<u>OK</u>'.

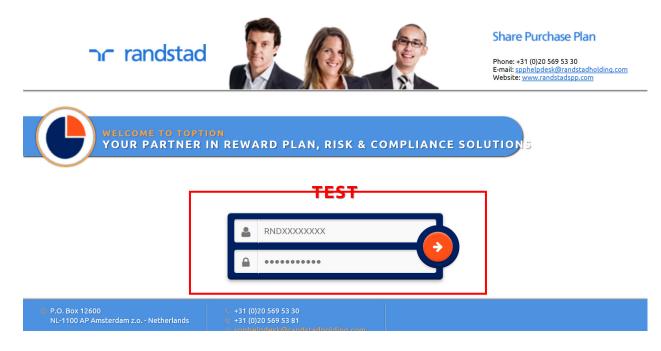

When you log in for the first time, you are obliged to immediately change the password to your own personal password. Your new password must meet the following criteria:

1. A minimum of 8 characters

2. A minimum of 1 capital

3. A minimum of 1 number

4. A minimum of 1 special character Allowed `~! @ # \$ % ^ & ; \* () - = \_ + [] {} \: | . /< > ? Not allowed ` = "

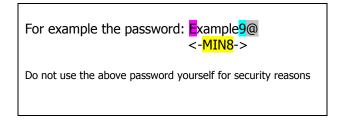

ſлÌ

### 2.2 Changing the password: at a later stage

To change the password you should follow the next steps:

Step 1: Choose "PERSONAL DATA" -> "Change password"

| යි HOME 📈 PORTFOLIO 🕂               |                  |                    |   |              | TEST          |
|-------------------------------------|------------------|--------------------|---|--------------|---------------|
| PERSONAL ADDRESS(ES)                | BANK             | EMPLOYMENT         |   | . € 47,315 • | E LOG OUT     |
| 0                                   |                  |                    |   |              | A. Testperson |
|                                     |                  |                    |   |              |               |
| Personal data of 'A. Test           | person'          |                    |   |              |               |
| User name                           | RND00008305      |                    |   |              |               |
| First name<br>Last name             | A.<br>Testperson |                    |   |              |               |
| Initials<br>Gender                  | Male             |                    |   |              |               |
| Date of birth                       | 01-01-1900       |                    |   |              |               |
| E-mail address<br>Cc e-mail address | a tastaarsaa@r   | Indstadholding.com | - |              |               |
|                                     | a.testperson@ra  | indstadnotding.com | 1 |              |               |
| Modify above information            |                  |                    |   |              |               |
| Change password                     |                  |                    |   |              |               |

#### Step 2: Fill in the current password and also fill in the new password (twice)

| 🖓 номе 🛛 📈                                       |                      |                                    |                     |                           | Ø DOCUMENTS             |                     | TEST          |
|--------------------------------------------------|----------------------|------------------------------------|---------------------|---------------------------|-------------------------|---------------------|---------------|
| PERSONAL                                         | ADDRESS(ES)          | BANK                               | EMPLOYMENT          |                           |                         | ₩ € 47,315 ▼        | E LOG OUT     |
| (1)                                              |                      |                                    |                     |                           |                         |                     | A. Testperson |
| Y A                                              |                      |                                    |                     |                           |                         |                     |               |
| Change p                                         | assword of 'A        | . Testperso                        | n' (RND00008        | 3305)                     |                         |                     |               |
| Change yo                                        | ur password          |                                    |                     |                           |                         |                     |               |
|                                                  |                      |                                    |                     | then enter the new passw  | ord twice. The new pas  | sword may consist o | of digits     |
| common letter                                    | rs, punctuation mark | s and space. The pa                | ssword cannot start | or end with spaces, while | the minimal length is 8 |                     | or digits,    |
| common letter<br>Login/user nan                  |                      | s and space. The pa<br>RND00008305 | ssword cannot start | or end with spaces, while | the minimal length is 8 |                     | or digits,    |
|                                                  | ne                   |                                    | ssword cannot start | or end with spaces, while | the minimal length is 8 |                     | of algies,    |
| Login/user nan                                   | ne<br>vord           |                                    | ssword cannot start | or end with spaces, while | the minimal length is 8 |                     | ol digits,    |
| Login/user nan<br>Current passwo<br>New password | ne<br>vord           |                                    | ssword cannot start | or end with spaces, while | the minimal length is 8 |                     | Ji digits,    |
| Login/user nan<br>Current passwo<br>New password | ne<br>vord           |                                    | ssword cannot start | or end with spaces, while | the minimal length is 8 |                     | Ji digits,    |

Step 3: Confirm by pressing "OK"

ഹ്

# 3. Changing the language

tOption is available in different languages. E-mail messages are mostly available only in Dutch and English.

To change the language you should follow the next steps:

Step 1: "PERSONAL DATA" -> "Change personal settings"

| HOME 📈 PORTFOLIO         | - INSTRUCTIONS    | REPORTS            | PERSONAL DATA | DOCUMENTS | INBOX      | TEST        |
|--------------------------|-------------------|--------------------|---------------|-----------|------------|-------------|
| RSONAL ADDRESS           | (ES) BANK         | EMPLOYMENT         |               |           | № €47,315• | E+ LOG OUT  |
| 8                        |                   |                    |               |           |            | A. Testpers |
| 2                        |                   |                    |               |           |            |             |
|                          |                   |                    |               |           |            |             |
| Personal data of 'A.     |                   |                    |               |           |            |             |
| User name                | RND00008305       |                    |               |           |            |             |
| First name               | A.<br>Taska arrag |                    |               |           |            |             |
| Last name<br>Initials    | Testperson        |                    |               |           |            |             |
| Gender                   | Male              |                    |               |           |            |             |
| Date of birth            | 01-01-1900        |                    |               |           |            |             |
| E-mail address           |                   |                    |               |           |            |             |
| Cc e-mail address        | a.testperson@ra   | andstadholding.com |               |           |            |             |
| Modify above information |                   |                    |               |           |            |             |
| ribuly above information |                   |                    |               |           |            |             |
| Change password          |                   |                    |               |           |            |             |
|                          | <b>-</b>          |                    |               |           |            |             |
| Change personal settings |                   |                    |               |           |            |             |

Step 2: Choose your language from the pull-down menu:

| 🖧 HOME 🛛 📈 PORTFO    | uo 🕂       | INSTRUCTIONS   | REPORTS      |             | DOCUMENTS | INBOX      | TEST          |
|----------------------|------------|----------------|--------------|-------------|-----------|------------|---------------|
| PERSONAL ADD         | RESS(ES)   | BANK           | EMPLOYMENT   |             |           | ₩ €47,315• | E+ LOG OUT    |
| 2                    |            |                |              |             |           |            | A. Testperson |
| Change person        | al settin  | gs of 'A. Te   | stperson' (R | ND00008305) |           |            |               |
| Choose your view     | ving prefe | rences         |              |             |           |            |               |
| Language             |            | English        | ~            |             |           |            |               |
| Decimal separator    |            | Comma (10.00   | 0,00) 🗸      |             |           |            |               |
| Currency             |            | (No preference | e) 🗸         |             |           |            |               |
| ок                   |            |                |              |             |           |            |               |
|                      |            |                |              |             |           |            |               |
| Back to your persona | data       |                |              |             |           |            |               |

Step 3: Confirm by pressing "OK"

ណ៍

# 4. Changing the currency

tOption uses the Euro as a base currency. It is however possible to present you the values in other currencies than the euro. The reporting in different currencies is intended to provide an indication of the value in the currency you choose. When you sell shares the exchange rates of the banks at the moment of transferring the money is used.

To change the currency you should follow the next steps:

| Step 1: "PERSONAL DATA" -> | "Change personal settings" |
|----------------------------|----------------------------|
|----------------------------|----------------------------|

| 📅 HOME 📈 PORTFOLIO 🗧                | INSTRUCTIONS      |                   | PERSONAL DATA |              | TEST          |
|-------------------------------------|-------------------|-------------------|---------------|--------------|---------------|
| PERSONAL ADDRESS(ES)                | BANK              | EMPLOYMENT        |               | ₩ € 47,315 • | ► LOG OUT     |
| 0                                   |                   |                   |               |              | A. Testperson |
|                                     |                   |                   |               |              | )             |
| Personal data of 'A. Test           | person'           |                   |               |              |               |
| User name<br>First name             | RND00008305<br>A. |                   |               |              |               |
| Last name<br>Initials               | A.<br>Testperson  |                   |               |              |               |
| Gender                              | Male              |                   |               |              |               |
| Date of birth                       | 01-01-1900        |                   |               |              |               |
| E-mail address<br>Cc e-mail address | a.testperson@ra   | ndstadholding.com | ı             |              |               |
| Modify above information            |                   |                   |               |              |               |
| Change password                     |                   |                   |               |              |               |
| Change personal settings            |                   |                   |               |              |               |
|                                     |                   |                   |               |              |               |

#### Step 2: Choose your currency from the pull-down menu:

| 🖧 номе 🛪                                                    | 🖌 portfolio 🚽   | INSTRUCTIONS                         |               | PERSONAL DATA | Ø DOCUMENTS |              | TEST          |
|-------------------------------------------------------------|-----------------|--------------------------------------|---------------|---------------|-------------|--------------|---------------|
| PERSONAL                                                    | ADDRESS(ES)     | BANK                                 | EMPLOYMENT    |               |             | ₩ € 47,315 ▼ | LOG OUT       |
|                                                             | personal settin | -                                    | estperson' (R | ND00008305)   |             |              | A. Testperson |
| Language<br>Decimal separ<br>Currency<br>OK<br>Back to your | rator           | English<br>Comma (10.00<br>US Dollar |               |               |             |              |               |

Step 3: Confirm by pressing "OK"

ഫ്

# 5. Changing your address

To change your address you should follow the next steps:

#### Step 1: "PERSONAL DATA" -> "ADDRESS(ES)"

|                | 📈 PORTFOLIO          |                       |            |         |            | TEST          |
|----------------|----------------------|-----------------------|------------|---------|------------|---------------|
| PERSONAL       | ADDRESS(E            | S) BANK               | EMPLOYMENT |         | € 47,315 ▼ | LOG OUT       |
|                |                      |                       |            |         |            | A. Testperson |
|                |                      |                       |            |         |            |               |
| Addre          | ss(es)               |                       |            |         |            |               |
|                |                      |                       |            | Address |            | Date          |
|                | Diemermere 25, 1     | 112 TC Amsterdam, Net | herlands   |         |            |               |
|                |                      |                       |            |         |            |               |
| <u>Add a n</u> | ew address, for exan | nple when moving      |            |         |            |               |

*Click on "Add a new address" or click on the pencil to alter the existing address* 

#### Step 2: fill in the new or altered address details:

| HOME 📈 PORTFOLIO          |                           |   |              | TEST         |
|---------------------------|---------------------------|---|--------------|--------------|
|                           |                           |   | ₩ € 47,315 ▼ | 🕒 LOG OUT    |
| $\overline{\mathbf{A}}$   |                           |   |              | A. Testperso |
| LU                        |                           |   |              |              |
| Correct address           |                           |   |              |              |
| Address                   |                           |   |              |              |
| Date of change            |                           |   |              |              |
| Street and number         | Diemermere 25             |   |              |              |
| Extra address information |                           |   |              |              |
| Postal code               | 1112 TC                   |   |              |              |
| City                      | Amsterdam                 |   |              |              |
| Country                   | Netherlands               | ~ |              |              |
| State / county / province | <b>~</b>                  |   |              |              |
| Telephone                 |                           |   |              |              |
| Fax                       |                           |   |              |              |
|                           | Normal (home address) 🗸 🗸 | ] |              |              |

Click on "Add" or "Correct" to save the data

ſлÌ

# 6. Changing your e-mail / add private e-mail

We can use your e-mail address to contact you if we have specific questions, also your e-mail address is used to provide you new log in details in case you have lost them. By default we fill your work e-mail address, *<u>please add your private e-mail address too</u>*. You can do so by adding it as a cc e-mail address.

To change your e-mail address / add your private e-mail address in tOption you should follow the next steps.

| С номе и                            | PORTFOLIO       |                    |                   |  |              | TEST          |
|-------------------------------------|-----------------|--------------------|-------------------|--|--------------|---------------|
| PERSONAL                            | ADDRESS(ES      | 5) BANK            | EMPLOYMENT        |  | ₩ € 47,315 ▼ | LOG OUT       |
| -0-                                 |                 |                    |                   |  |              | A. Testperson |
| $(\bigcirc)$                        |                 |                    |                   |  |              |               |
| Persona                             | data of 'A. Te  | estperson'         |                   |  |              |               |
| User name                           |                 | RND00008305        |                   |  |              |               |
| First name<br>Last name<br>Initials |                 | A.<br>Testperson   |                   |  |              |               |
| Gender<br>Date of birt              | h               | Male<br>01-01-1900 |                   |  |              |               |
| E-mail addre                        |                 | - kaska assas @ss  |                   |  |              |               |
| Cc e-mail ad                        | ve information  | a.testperson@ra    | ndstadholding.com |  |              |               |
| Change pag                          |                 |                    |                   |  |              |               |
|                                     | rsonal settings |                    |                   |  |              |               |

Step 1: go to "PERSONAL DATA" -> "Modify above information"

Step 2: Change your e-mail address / add your private e-mail address.

| HOME 📈 PORTFOLIC         |                                  | RSONAL DATA ODCUMENTS |              | TEST        |
|--------------------------|----------------------------------|-----------------------|--------------|-------------|
|                          |                                  |                       | ₩ € 47,315 ▼ |             |
| (0)                      |                                  |                       |              | A. Testpers |
|                          |                                  |                       |              |             |
| <b>Modify your pers</b>  | onal data                        |                       |              |             |
| Modify your person       | al data                          |                       |              |             |
| Login/user name          | RND00008305                      |                       |              |             |
| First name               | Α.                               |                       |              |             |
| Last name                | Testperson                       |                       |              |             |
| Initials                 |                                  |                       |              |             |
| Gender                   | Male                             |                       |              |             |
| Date of birth            | 01-01-1900                       |                       |              |             |
| E-mail address           | a.testperson@gmail.com           |                       |              |             |
| Cc e-mail address        | a.testperson@randstadholding.com |                       |              |             |
| Modify                   |                                  |                       |              |             |
| Back to your personal da | <u>a</u>                         |                       |              |             |

Step 3: Confirm by pressing "Modify"

# 7. Home

### 7.1 Announcements

When we want to draw your attention for a specific topic it is possible you see a special announcement on the home page. For example:

| HOME     |                        |                                                       |                   |                                                                             |            |            | TEST          |
|----------|------------------------|-------------------------------------------------------|-------------------|-----------------------------------------------------------------------------|------------|------------|---------------|
|          |                        |                                                       |                   |                                                                             |            | € 47,315 • | ☐→ LOG OUT    |
|          |                        |                                                       |                   |                                                                             |            |            | A. Testperson |
| <b>M</b> |                        |                                                       |                   |                                                                             |            |            |               |
| Home     |                        |                                                       |                   |                                                                             |            |            |               |
| Welcome  | A. Testperson          |                                                       |                   |                                                                             |            |            |               |
|          |                        |                                                       |                   | Option Plans, or <u>Reports</u>                                             |            |            |               |
|          |                        |                                                       |                   | bscribe to a new plan and e<br>select an exercisable plan                   |            | ing one.   |               |
|          |                        | n verify your personal in<br>des sent to you regardin |                   | , accounts details, etc).<br>and/or Stock Option Plans.                     |            |            |               |
|          | _                      | eed some information, p                               |                   |                                                                             |            |            |               |
| Annou    | ncements               |                                                       |                   |                                                                             |            |            |               |
|          |                        | Grant of bonus shar                                   | es and purchase o | f new shares on Novembe                                                     | er 1, 2016 |            | 03-10-2016    |
| 2016, an | d you're still working |                                                       | Randstad Group, y | ou have purchased shares i<br>ou are entitled to receive t<br>o take place. |            |            |               |
|          |                        |                                                       |                   |                                                                             |            |            | )             |

### 7.2 Navigation through your account via tabbed pages

You can navigate through the different parts of your account via tabbed pages: HOME, PORTFOLIO, INSTRUCTIONS, REPORTS, PERSONAL DATA, DOCUMENTS and INBOX.

| HOME    | R PORTFOLIO          |                           |                    | PERSONAL DATA                                                |   |              | TEST          |
|---------|----------------------|---------------------------|--------------------|--------------------------------------------------------------|---|--------------|---------------|
|         |                      |                           |                    |                                                              |   | . € 47,315 • | 🕒 LOG OUT     |
|         |                      |                           |                    |                                                              |   |              | A. Testperson |
| (W)     |                      |                           |                    |                                                              |   |              |               |
| Home    | 2                    |                           |                    |                                                              |   |              |               |
| Welcom  | e A. Testperson      |                           |                    |                                                              |   |              |               |
|         |                      |                           |                    | Option Plans, or <u>Reports</u>                              |   |              |               |
|         |                      |                           |                    | Ibscribe to a new plan and e<br>d select an exercisable plan |   | ing one.     |               |
| In Your | personal data you ca | n verify your personal in | formation (address |                                                              |   |              |               |
|         |                      | eed some information, p   |                    |                                                              | • |              |               |
|         |                      |                           |                    | <u></u>                                                      |   |              |               |
| Annou   | Incements            |                           |                    |                                                              |   |              |               |
|         |                      |                           |                    | of new shares on Novembe                                     |   |              | 03-10-2016    |
|         |                      |                           |                    | ou have purchased shares i<br>ou are entitled to receive t   |   |              |               |

The following chapters we will describe the different features of each tab.

ഫ്

# 8. Portfolio: consulting your shares

You can monitor the performance of your shares (portfolio) within the share purchasing plan via your portfolio.

|                                          |                                                                       | REPORTS |          | 🖉 DOCUM                    | AENTS 🖂                      |                        | TEST                    |
|------------------------------------------|-----------------------------------------------------------------------|---------|----------|----------------------------|------------------------------|------------------------|-------------------------|
| PARTICIPATIONS                           | HISTORIC PARTICIPATIONS                                               | EXITS   | PAYMENTS |                            |                              | € 47,315 ▼             |                         |
|                                          |                                                                       |         |          |                            |                              |                        | A. Testpers             |
| $\sim$                                   |                                                                       |         |          |                            |                              |                        |                         |
|                                          |                                                                       |         |          |                            |                              |                        | Value                   |
| Total gross (expecte                     | d) value of your portfolio                                            |         |          |                            |                              |                        | € 2.011,86              |
| Click on the plans for                   |                                                                       |         |          |                            |                              |                        |                         |
| Click on the plans for<br>Overview activ | e positions                                                           |         |          |                            |                              |                        |                         |
|                                          | e positions                                                           | sition  |          | Balance                    | Available                    | Vested                 | Value                   |
| Overview activ                           | e positions<br>Po<br>I (NL)                                           | sition  |          |                            |                              |                        |                         |
| Overview activ                           | e positions<br>Po<br>I (NL)                                           | sition  | Shares   | <b>Balance</b><br>0,794004 | <i>Available</i><br>0,794004 | Vested<br>18,813896    | <i>Value</i><br>€ 37,56 |
| Overview activ                           | e positions<br>Po<br>I (NL)<br>shares                                 | sition  | Shares   |                            |                              |                        |                         |
| Overview activ                           | re positions<br>Po<br>I (NL)<br>shares<br>L)                          | sition  | Shares   |                            |                              |                        |                         |
| Overview activ                           | re positions<br>Po<br>I (NL)<br>shares<br>L)                          | sition  |          | 0,794004                   | 0,794004                     | 18,813896              | € 37,56                 |
| Overview activ                           | re positions<br>Po<br>(NL)<br>shares<br>IL)<br>Shares                 | sition  | Shares   | 0,794004                   | 0,794004                     | 18,813896<br>25,227231 | € 37,56<br>€ 0,00       |
| Overview activ                           | re positions<br>Po<br>[(NL)<br>shares<br>L)<br>Shares<br>Bonus Shares | sition  | Shares   | 0,794004                   | 0,794004                     | 18,813896<br>25,227231 | € 37,56<br>€ 0,00       |

| Share price | The share price always displays the last known closing price. Since the closing price is determined after working hours it will be updated the next working day. The share price therefore provides an <i>indication</i> of the value. If you wish to consult the actual share price development you can consult the site of the Euronext exchange:<br>https://www.euronext.com/nl/products/equities/NL0000379121-XAMS/quotes                                                                                                    |
|-------------|----------------------------------------------------------------------------------------------------|
| Value       | The value displays an <i>indication</i> of the total value of all shares you possess. If you wish, you can have the system display the value in other currencies. To do so go to: PERSONAL DATA -> Change personal settings. Since the total value is based on the last known closing price it only provides an indication of the value. <i>When you sell you always sell your shares at the average share price of the day of the sale</i> . This is the average of the opening price and the closing price at the exchange. When you sell on a day that the exchange is closed your shares will be sold against the average share price of the next trading day. |
|             |                                                                                                    |
| Share plan  | The name of the share plan refers to the year and month of purchase. The<br>'Randstad Shares' have been purchased with the amounts saved from your<br>wages. The 'Randstad Bonus Shares' have been granted additionally by your<br>employer. <u>The bonus shares are granted six months after the initial purchase</u> . To<br>be granted bonus shares you must still possess the 'Randstad Shares' on the<br>moment of the grant. Furthermore you must still be employed at the moment of<br>the grant'.                                                                                                    |
|             | Balance: The number of shares available                                                                                                    |

公

| Available: | The number of shares available to be sold             |
|------------|-------------------------------------------------------|
| Vested:    | The number of shares originally purchased/granted     |
| Value:     | The value displays the value of the specific position |

Besides the ordinary share plan, you can also see a separate plan, called '*Randstad Dividend'*. In this plan, all shares acquired from dividend payments are registered.

# 9. Instructions selling your shares

### 9.1 Selling step 1: check your bank details

*In order to be able to sell you need to fill in your bank details. It is very important that they are complete and correct*. We only make direct deposits on bank accounts for the Netherlands and for some former Vedior companies in the UK. All other foreign payments will be made to the Randstad Head Office in the country where you live. They will take care of the payment to you. Nevertheless it is very important that your bank details are complete and correct. This because we send them along with the payment. It could therefore well be that the bank details will be used by the local Randstad Head Office to make the final payment to you. The local is Randstad Head Office is free to choose the way they pay you.

#### To fill in your bank details follow the next steps.

| PERSONAL  | ADDRESS(ES)        | BANK        | EMP      |                                     |             |                  | <b>№</b> € 47,315 <b>•</b> |             |
|-----------|--------------------|-------------|----------|-------------------------------------|-------------|------------------|----------------------------|-------------|
| <u>()</u> |                    |             |          |                                     |             |                  |                            | A. Testpers |
| Money     | accounts           |             |          |                                     | Relation to |                  |                            |             |
|           | Account number     | Country     | Currency |                                     | beneficiary | Used in plan as. | . D                        | efault?     |
| Z         | NL31ABNA0490258954 | Netherlands | EUR Euro | ABN AMRO<br>BANK N.V<br>Netherlands | Personal    | Money account    | Yes                        |             |
| Add a ne  | w money account    |             |          |                                     |             |                  |                            |             |
| L         | y accounts         |             |          |                                     |             |                  |                            |             |

Step 1: go to "PERSONAL DATA" -> "BANK"

Click on "Add a new money account" to add an account.

Click on the pencil to alter existing account data

ſлÌ

#### Step 2: fill in your bank account details

The data that you need to fill depends on whether you live in the European Union (Sepa area) or outside of the European Union:

#### General Bank Details, European & Non-European

| Money account           |                       |
|-------------------------|-----------------------|
| Relation to beneficiary | Personal 🗸            |
| Account type            | Money account 🗸       |
|                         |                       |
| Country (bank)          | Netherlands V         |
| Currency                | Euro 🗸                |
| Account holder          |                       |
| Name                    | A. Testperson         |
| Address                 | Diemermere 25         |
| Postalcode, city, state | 1112 TC     Amsterdam |
| Country                 | Netherlands V         |

Note: the currency is always set to Euro, when actual payments are made our bank and the receiving counter bank make the exchange to the currency of the receiving account.

#### European Bank Details:

| Account                                |            |
|----------------------------------------|------------|
| IBAN (SEPA)                            |            |
| Bank                                   |            |
| Name                                   |            |
| Contact information                    | (Optional) |
| Swift - BIC (Bank Identification Code) |            |
| Address                                | (Optional) |
| Postalcode, city, state                | (Optional) |

IBAN: <u>https://en.wikipedia.org/wiki/International Bank Account Number</u> Swift-BIC: <u>https://en.wikipedia.org/wiki/ISO 9362</u>

#### Non-European Bank details

| Account                                |                                          |
|----------------------------------------|------------------------------------------|
| Account number                         |                                          |
| Bank                                   |                                          |
| Name                                   |                                          |
| Contact information                    | (Optional)                               |
| Swift - BIC (Bank Identification Code) |                                          |
| Routing                                | Sort code / Branch / BSB / ABA / Transit |
| Intermediary BIC                       |                                          |
| Address                                | (Optional)                               |
| Postalcode, city, state                | (Optional)                               |

Swift-BIC: https://en.wikipedia.org/wiki/ISO 9362

ſлì

The system has a set of validations to determine whether or not the provided bank details are consistent.

Step 3: Confirm by pressing "Apply"

If you end-up with an error message and cannot save the account, please send us a screenshot of the bank account details you entered including the error message. We will then try to put in the bank details for you.

### 9.2 Selling step 2: check your e-mail address

It is important you have filled your e-mail address in tOption. If you have filled your e-mail address we can contact you in case we have questions regarding payments. See chapter 6.

### 9.3 Selling step 3: enter your sales order

The shares purchased by you via the Randstad Share Purchase Plan may in principle be sold at any time. tOption uses the word "exit" when selling shares.

To sell shares you should follow the next steps. For example: you want to sell all 12,613616 Randstad Bonus shares from the 2015 November plan:

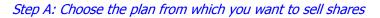

| HOME 📈 PORTFOLIO                                             |                              | REPORTS 🚊 PERSON                   | AL DATA 🖉 DOCUMENTS                   |              | TEST        |
|--------------------------------------------------------------|------------------------------|------------------------------------|---------------------------------------|--------------|-------------|
|                                                              |                              |                                    |                                       | ₩ € 47,315 ▼ |             |
|                                                              |                              |                                    |                                       |              | A. Testpers |
|                                                              |                              |                                    |                                       |              |             |
| Instructions and orde                                        | ers.                         |                                    |                                       |              |             |
|                                                              |                              |                                    |                                       |              |             |
| On this page you see an overview                             |                              | t, subscribe to, exercise, exit, t | ouy, borrow or convert.               |              |             |
| On this page you see an overview<br>Plans available for exit |                              | t, subscribe to, exercise, exit, t | buy, borrow or convert.               |              |             |
|                                                              |                              | t, subscribe to, exercise, exit, t | uy, borrow or convert.<br>Exit period |              |             |
| Plans available for exit                                     | r of all plans you can accep |                                    |                                       | Instruc      | t exit      |
| Plans available for exit Name Randstad Dividend (NL)         | y of all plans you can accep | Status                             | Exit period                           | Instruc      |             |

Step B: fill in the number of shares you want to sell, confirm the sale and press "submit exit instruction"

|          | ıct exit               |                                         |                     |                              |                          |                     |                  |
|----------|------------------------|-----------------------------------------|---------------------|------------------------------|--------------------------|---------------------|------------------|
| Review   |                        | ect the exit scenario on                | how you wish to rea | ceive your positions, and pr | ess 'Submit exit instruc | tion'.              |                  |
|          |                        | d Deeue Chasee                          |                     |                              |                          |                     |                  |
|          | l (12,613616) Randstad | G Bonus Shares<br>Randstad Bonus Shares |                     |                              |                          |                     |                  |
| ΟL       |                        |                                         |                     |                              |                          |                     |                  |
| Executi  | on moment: As soon     | as possible 🗸                           |                     |                              |                          |                     |                  |
| I reques | st the instruction of: |                                         |                     |                              |                          |                     |                  |
| 💿 Sa     | le of Randstad Bonus   | Shares                                  |                     |                              |                          |                     |                  |
| Discla   | limor                  |                                         |                     |                              |                          |                     |                  |
| DISCL    | aimer                  |                                         |                     |                              |                          |                     |                  |
| Ple      | ase be aware of the fo | ollowina:                               |                     |                              |                          |                     |                  |
|          |                        | -                                       |                     |                              |                          |                     |                  |
|          |                        | pood to fill your o mail :              | ddress and bank ar  | count details in tOption. If | these are already filled | 1 please check them | n Please look in |

| I want to exit               | You can choose to sell all shares, as in this example, or you can choose to sell less<br>than the total number of shares. If you want to do the last, you can enter the<br>exact number you wish to sell beneath and mark the bullet at the left. |
|------------------------------|----------------------------------------------------------------------------------------------------|
| Execution<br>moment          | You cannot change this, it needs to be default on "as soon as possible".                                                                                                    |
| I request the instruction of | You cannot change this, but <u>you need to mark the bullet at the left</u> . If you do not mark the bullet, you cannot sell.                                                                                                    |
| Disclaimer                   | Please note that you 1) have checked your e-mail 2) checked your bank account and then <i>mark the square that you have read the disclaimer</i> . If you do not mark the square, you cannot sell.                                                 |

16

公

### Step C: You now must -once more- accept the sale of the shares

| HOME                              | 📈 PORTFOLIO                                 |                |                                                                                                    | Dersonal data                                 |                             |                   | TEST      |
|-----------------------------------|---------------------------------------------|----------------|----------------------------------------------------------------------------------------------------|-----------------------------------------------|-----------------------------|-------------------|-----------|
|                                   |                                             |                |                                                                                                    |                                               |                             | ₩ € 47,315 ▼      | E LOG OUT |
| Confi                             | rm exit                                     |                |                                                                                                    |                                               |                             |                   |           |
| Are you                           | sure you want to perf                       | orm this exit? |                                                                                                    |                                               |                             |                   |           |
| Exit in                           | struction                                   |                |                                                                                                    |                                               |                             |                   |           |
|                                   | ion date<br>e<br>)<br>n moment<br>l account |                | <b>Calculation of on</b><br>EXT00121134<br>2015 November (<br>Randstad Bonus<br>31-10-2016 9:04:<br>31-10-2016<br>Sale of Randstad<br>As soon as possib<br>Testperson, A N<br>12,613616 | NL)<br>Shares<br>24<br>Bonus Shares           | R)                          |                   |           |
| Exited /<br>Security<br>To delive |                                             |                | 0,000000 / 12,61<br>€ 47,315 (estimat<br>€ 596,81                                                                                                    | 3616 / 0,000000<br>ed market price at 27-10-2 | 016 17:30:00)               |                   |           |
|                                   | o not receive any confi                     |                | uction by email or i                                                                                                    | n your Inbox, please contae                   | ct <u>spphelpdesk@ran</u> d | dstadholding.com. |           |

# Step D: You are now presented with the details of the 2015 November share plan in which you can see the shares have been sold

The system indicates that under the 2015 November share plan there are now 0,000000 Randstad Bonus Shares available to be sold.

|                                                                                   | OLIO 🚽 INST     | RUCTIONS   |       | PERSONAL DATA    |                |                            | TEST               |
|-----------------------------------------------------------------------------------|-----------------|------------|-------|------------------|----------------|----------------------------|--------------------|
| PARTICIPATIONS                                                                    | HISTORIC PARTIC | IPATIONS   | EXITS | PAYMENTS         |                | € 47,315 •                 |                    |
| $\bigcirc$                                                                        |                 |            |       |                  |                |                            | A. Testpers        |
| $\checkmark$                                                                      |                 |            |       |                  |                |                            |                    |
| Your participation                                                                | on in 2015 Nov  | vember (N  | IL)   |                  |                |                            |                    |
| <u></u>                                                                           |                 |            | ,     |                  |                |                            |                    |
| Details                                                                           |                 |            |       |                  |                |                            |                    |
|                                                                                   |                 |            |       |                  |                |                            |                    |
| 2015 November (NL)                                                                |                 | Exitable   |       |                  |                |                            | € 596,81           |
|                                                                                   |                 | Position   |       |                  | Balance Availa | ble Vested                 | Value              |
|                                                                                   |                 |            |       |                  |                |                            |                    |
| Randstad Shares                                                                   |                 |            |       | Shares           | 0,000000 0,000 |                            | € 0,00             |
| Randstad Shares<br>Randstad Bonus Share                                           | es              |            |       | Shares<br>Shares |                | 000025,227231000012,613616 | € 0,00<br>€ 596,81 |
| Randstad Bonus Share                                                              | 25              |            |       |                  |                |                            |                    |
| Randstad Bonus Share<br><b>Overviews</b>                                          | 25              |            |       |                  |                |                            |                    |
| Randstad Bonus Share Overviews Actions                                            | 25              |            |       |                  |                |                            |                    |
| Randstad Bonus Share Overviews Actions Exits                                      | 25              |            |       |                  |                |                            |                    |
| Randstad Bonus Share                                                              | 25              |            |       |                  |                |                            |                    |
| Randstad Bonus Share Overviews Actions Exits                                      | 25              |            |       |                  |                |                            |                    |
| Randstad Bonus Share<br>Overviews<br>• Actions<br>• Exits<br>• Details<br>Actions | es              | Outstandin |       |                  |                |                            | € 596,81           |

### 9.4 Selling step 4: confirmation of your order

You will receive a confirmation of your order on the e-mail address listed in the system. A copy of this e-mail will be stored in the inbox of your online account.

| Ном | e 📈 portfolio 🚽 instructio                                                                   | ONS CREPORTS       |   |                                                                  |               | TEST         |
|-----|----------------------------------------------------------------------------------------------|--------------------|---|------------------------------------------------------------------|---------------|--------------|
|     |                                                                                              |                    |   |                                                                  | ₩ € 47,315 ▼  | G→ LOG OUT   |
|     | )                                                                                            |                    |   |                                                                  |               | A. Testperso |
|     | SUBJECT                                                                                      | <u>DATE</u>        |   |                                                                  |               |              |
|     | Randstad Share Purchase Plan (SPP)<br>– confirmation of your order for the<br>sale of shares | 31-10-2016 9:05:37 |   | Subject<br>Randstad Share I                                      |               |              |
| ×   | Randstad Share Purchase Plan (SPP)<br>- settlement of your order for the<br>sale of shares   | 31-10-2016 7:05:45 | - | (SPP) - confirma<br>order for the sa<br>Date<br>31-10-2016 9:05: | ale of shares |              |
|     | Randstad Share Purchase Plan (SPP)<br>– confirmation of your order for the<br>sale of shares | 31-10-2016 6:50:54 |   | <b>Message</b><br>Dear Mr. A. Test                               | nerson.       |              |
|     | sale of shares                                                                               |                    |   |                                                                  | eperbon,      |              |

### 9.5 Selling step 5: confirmation of settlement of your order

The shares sold are purchased by Randstad Option Fund at the selling price as established in the SPP regulation. This is the average price on the day of the sale, being the average of the opening price and the closing price of the Randstad Holding nv share on the Euronext exchange. The average price can only be calculated at the end of the trading day. The next working day we will enter the average price for the shares sold, after which the system will send an e-mail with an attachment with the total gross proceeds.

When the average price ends up to be, for example, EUR 48,00 the system will send you the following e-mail including attachment:

ណ៍

#### E-mail

| С номе | NSTRUCTI                                                                                     | ONS 📝 REPORTS      | PERSONAL DATA |                                                                | A INBOX      | TEST          |
|--------|----------------------------------------------------------------------------------------------|--------------------|---------------|----------------------------------------------------------------|--------------|---------------|
|        |                                                                                              |                    |               |                                                                | ₩ € 47,315 • | E LOG OUT     |
|        | )                                                                                            |                    |               |                                                                |              | A. Testperson |
|        | SUBJECT                                                                                      | DATE               |               |                                                                |              |               |
|        | Randstad Share Purchase Plan (SPP)<br>- settlement of your order for the<br>sale of shares   | 31-10-2016 9:10:33 | Rar           | <b>ject</b><br>Idstad Share Purc                               |              |               |
|        | Randstad Share Purchase Plan (SPP)<br>– confirmation of your order for the<br>sale of shares |                    | ord<br>Dat    | PP) - settlement<br>der for the sale<br>:e<br>·10-2016 9:10:33 |              |               |
|        | Randstad Share Purchase Plan (SPP)<br>- settlement of your order for the<br>sale of shares   | 31-10-2016 7:05:45 |               | ssage<br>ar Mr. A. Testper                                     | rson,        |               |
|        | Randstad Share Purchase Plan (SPP)<br>– confirmation of your order for the<br>sale of shares |                    | sha           | ar order for the<br>ares has been set<br>closed vou receiv     | ttled.       |               |

#### **Attachement**

Testperson A. Diemermere 25 1112 TC Amsterdam Netherlands

Concerning: Exit

Employee: Employer: Subsidiary: A. Testperson Randstad Holding nv Randstad Holding nv

Exit in plan 2015 November (NL) on 31-10-2016 9:05:23

| Security                 | Randstad Bonus Shares |           |
|--------------------------|-----------------------|-----------|
| Exited                   |                       | 12,613616 |
| Proceeds                 |                       | € 605,45  |
| Security price per share |                       | € 48,00   |
| Exit fees total          |                       | € 0,00    |
| Broker fees total        |                       | € 0,00    |

The proceeds have been paid on 31-10-2016 9:09:41

| Reference number: |
|-------------------|
| Amount:           |
| Account holder:   |
| Account number:   |
| IBAN (SEPA):      |
| Bank:             |
| Country:          |
| BIC:              |

M462200472819 € 605,45 Testperson, A. 588420743 NL31ABNA0490258954 ABN AMRO BANK N.V. Netherlands ABNANL2A

\*Cash delivery fees excluded.

#### Proceeds

12,613616 shares x € 48,000 share price = € 605,45 proceeds -

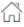

### 9.6 Selling step 6: payment

<u>Opposed to what the attachment states, we do not pay the sale proceeds immediately, below</u> <u>you will read how and when we pay.</u>

#### Step 1

The sale proceeds will be paid to the Randstad head office of your country. For the Netherlands and some former Vedior companies in the UK we make a direct deposit on the account listed in the system.

If you sold your shares before the 16th of the month, the payment will be made round the 25th of the same month. If you sold your shares on the 16th of the month or later, the payment will be made round the 10th of the next month.

#### Step 2

After receipt of the sale proceeds, the Randstad head office of your country will take care of the further payment to you, in most cases the payment will be combined with the payroll. Please take into account this also requires handling time locally!

ſлÌ

# 10. Reports

The report function enables you to consult your portfolio back in time or with a customized share price and/or exchange rate.

| 🖧 номе        |                             |              | REPORTS |  | TEST       |               |
|---------------|-----------------------------|--------------|---------|--|------------|---------------|
|               |                             |              |         |  | € 47,315 ▼ | E LOG OUT     |
|               |                             |              |         |  |            | A. Testperson |
| <u>n</u>      |                             |              |         |  |            |               |
| Repo          | rts of 'A. Test             | person'      |         |  |            |               |
| Click on      | the report you would        | like to see. |         |  |            |               |
| Repor         | rts                         | _            |         |  |            |               |
| <u>Overvi</u> | <u>ew of your portfolio</u> |              |         |  |            |               |

For example you want to consult your portfolio per the date 1-1-2016:

| HOME 📈 PORTFO            | LIO 🕂 INSTRUCTIONS 🖊                                                                                                    |               | AL DATA 🖉 DOCUMENTS | 5 🖂 INBOX    | TEST      |
|--------------------------|----------------------------------------------------------------------------------------------------|---------------|---------------------|--------------|-----------|
|                          |                                                                                                    |               |                     | ₩ € 47,315 ▼ |           |
|                          |                                                                                                    |               |                     |              | A. Testpe |
|                          |                                                                                                    |               |                     |              |           |
| Portfolio overv          | iew of 'A. Testperson'                                                                                                    |               |                     |              |           |
| This report shows your p | ortfolio on a date that you can choo                                                                                                    | ose yourself. |                     |              |           |
| Select a date            |                                                                                                    |               |                     |              |           |
| Sciele a date            | ONow                                                                                                    |               |                     |              |           |
| Date                     | Now     Oustom:                                                                                                    |               |                     |              |           |
| Date                     |                                                                                                    | ✓ 2016        |                     |              |           |
|                          | Actual                                                                                                    |               |                     |              |           |
|                          |                                                                                                    |               |                     |              |           |
| Security prices          | O Custom:                                                                                                    |               |                     |              |           |
| Security prices          | Custom:<br>Randstad share                                                                                                    | €             |                     |              |           |
| Security prices          |                                                                                                    | €             |                     |              |           |
|                          | Randstad share       Image: Standard currency       Image: Standard currency       Image: Standard currency       Image: Standard currency | et> <         |                     |              |           |
| Security prices          | Randstad share  Standard currency                                                                                                    | et> <         |                     |              |           |

| Date               | The date per which you wish the report to display the number of shares in your portfolio.                                                                                                    |
|--------------------|----------------------------------------------------------------------------------------------------|
| Security<br>prices | Actual = the system will calculate the value of your portfolio with the actual share price per the date which you entered.                                                                                                    |
|                    | Custom = instead of using the share price database of the system you can also choose to put in the desired share price manually.                                                                                                    |
| Currency           | Standard currency = Since it's a Euro share and a Euro share plan the standard currency is set to Euro.                                                                                                    |
|                    | Select currency = you can set the report to display the values in other currencies than the euro. The reporting in different currencies is intended to provide an indication of the value in the $2$ urrency you choose. When you sell shares the exchange rates of the banks at the moment of transferring the proceeds is used. |

The result is a report customized for the date 1-1-2016:

### Your portfolio on 01-01-2016

Total value of your portfolio

€1.451,32

| Plans                 |                                 |           |            |               |                     |                     |  |  |  |  |
|-----------------------|---------------------------------|-----------|------------|---------------|---------------------|---------------------|--|--|--|--|
|                       | Name                            |           |            |               |                     |                     |  |  |  |  |
| 2015 Novem<br>Account | ber (NL)<br>Subscribed/Accepted | Balance   | Credited   | Debited       | Security price      | € 1.451,32<br>Value |  |  |  |  |
| Euro                  | €0,00                           | € 0,00    | € 1.365,55 | €<br>1.365,55 |                     | € 0,00              |  |  |  |  |
| Randstad<br>share     | 0,000000                        | 25,227231 | 25,227231  | 0,000000      | 31-12-2015: € 57,53 | € 1.451,32          |  |  |  |  |
| Randstad<br>share     | 0,000000                        | 0,000000  | 0,000000   | 0,000000      | 31-12-2015:€57,53   | € 0,00              |  |  |  |  |

公

# 11. Personal data

In this section you can change your e-mail address, your address and your bank details. Furthermore you can change the language, the currency and alter your password.

In the previous chapters we have described how you can alter one or more of these items.

| 🖧 номе  📈 Ро            | RTFOLIO –       | INSTRUCTIONS       |                   | PERSONAL DATA |  | TEST          |
|-------------------------|-----------------|--------------------|-------------------|---------------|--|---------------|
| PERSONAL                | ADDRESS(ES)     | BANK               | EMPLOYMENT        |               |  |               |
| 0                       |                 |                    |                   |               |  | A. Testperson |
|                         |                 |                    |                   |               |  | )             |
| Personal data           | of 'A. Testp    | erson'             |                   |               |  |               |
| User name<br>First name |                 | RND00008305<br>A.  |                   |               |  |               |
| Last name<br>Initials   |                 | Testperson         |                   |               |  |               |
| Gender<br>Date of birth |                 | Male<br>01-01-1900 |                   |               |  |               |
| E-mail address          |                 |                    |                   |               |  |               |
| Cc e-mail address       |                 | a.testperson@ra    | ndstadholding.com |               |  |               |
| Modify above info       | ormation        |                    |                   |               |  |               |
| Change password         |                 |                    |                   |               |  |               |
| Change personal         | <u>settings</u> |                    |                   |               |  | J             |
|                         |                 |                    |                   |               |  |               |
|                         |                 |                    |                   |               |  |               |
|                         |                 |                    |                   |               |  |               |
|                         |                 |                    |                   |               |  | A. Testperson |
| $\bigcirc$              | ↓ ↓ .           |                    |                   |               |  |               |
| Change perso            | onal setting    | gs of 'A. Tes      | tperson' (RN      | D00008305)    |  |               |
| <u>Choose your vi</u>   | iewing prefe    | rences             |                   |               |  |               |
| Language                |                 | English            | ~                 |               |  |               |
| Decimal separator       |                 | Comma (10.000      |                   |               |  |               |
| Currency                |                 | (No preference     | e) 🗸              |               |  |               |
| ок                      |                 |                    |                   |               |  |               |
|                         |                 |                    |                   |               |  |               |
| Back to your perso      | nal data        |                    |                   |               |  |               |

23

# 12. Documents

The section offers the possibility to provide you documents, general ones under 'PLANS' and personal ones (like your annual statement) under 'PERSONAL':

### <u>General</u>

| 🔓 номе        |                                                                                                    |   |            | 🙎 PERSONAL DATA |             | 🖂 ІNBOX      | TEST          |  |  |  |  |
|---------------|----------------------------------------------------------------------------------------------------|---|------------|-----------------|-------------|--------------|---------------|--|--|--|--|
| PLANS         | PERSONAL                                                                                                    |   |            |                 |             | ₩ € 47,315 • | E LOG OUT     |  |  |  |  |
|               |                                                                                                    |   |            |                 |             |              | A. Testperson |  |  |  |  |
|               | <b>Documents of plan 'Manual (NL)'</b><br>This page shows all documents of this plan. You can view or download the document by pressing 'Download'. |   |            |                 |             |              |               |  |  |  |  |
| Docum         | ients                                                                                                    |   |            |                 |             |              |               |  |  |  |  |
|               | Name                                                                                                    | 8 | Date       |                 | Description |              |               |  |  |  |  |
| <u>Manual</u> | <u>SPP</u>                                                                                                    |   | 26-10-2016 |                 |             |              |               |  |  |  |  |
| Back to       | documents                                                                                                    |   |            |                 |             |              |               |  |  |  |  |

### **Personal**

| 🖒 НОМЕ         | K PORTFOLIO        |                                          |            |          |                     |              | TEST          |
|----------------|--------------------|------------------------------------------|------------|----------|---------------------|--------------|---------------|
| PLANS          | PERSONAL           |                                          |            |          |                     | ✔ € 47,315 ▼ | ☐→ LOG OUT    |
|                |                    |                                          |            |          |                     |              | A. Testperson |
|                | ments of 'A. T     | estperson'<br>iew of all your personal ( | documents. |          |                     |              |               |
| Perso          | nal documents      |                                          |            |          |                     |              |               |
| A Tech         | Name<br>Festperson |                                          | Demos      | Туре     | Number of documents |              |               |
| <u>A. Test</u> | person             |                                          |            | Personal | 2                   | +            |               |

公

# 13. If you require help

While great care has been taken in the preparation of this manual, it is possible that your questions have not been answered here. In that case, we advise you to contact the SPP Helpdesk:

SPP Helpdesk P.O. Box 12600 NL-1100 AP Amsterdam z.o. Netherlands

+ 31 (0) 20-569.53.30

Spphelpdesk@randstadholding.com

www.randstadspp.com

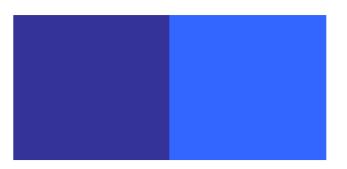